# 個人電腦的新時代 **Windows 8**

張桂綺 mimiyvonne@gmail.com

### 課程大綱

- 視窗作業系統大革命
- 5大介面特色介紹
- 安全性功能的改善
- 平板環境的使用方式

 $\bullet$ 

 $\bullet$ 

 $\bullet$ 

 $\bullet$ 

 $\bullet$ 

 $\bullet$ 

 $\bullet$ 

## 視窗作業系統大革命

- Metro應用程式與傳統Windows桌面程式併行
- 以應用程式磚為主的開始畫面
- 兼顧多種裝置的新操作方式
- 作業系統開關機速度大幅提升

#### Metro應用程式與傳統Windows桌面程式併行

- 改良式傳統介面  $\bullet$
- Metro Style介面

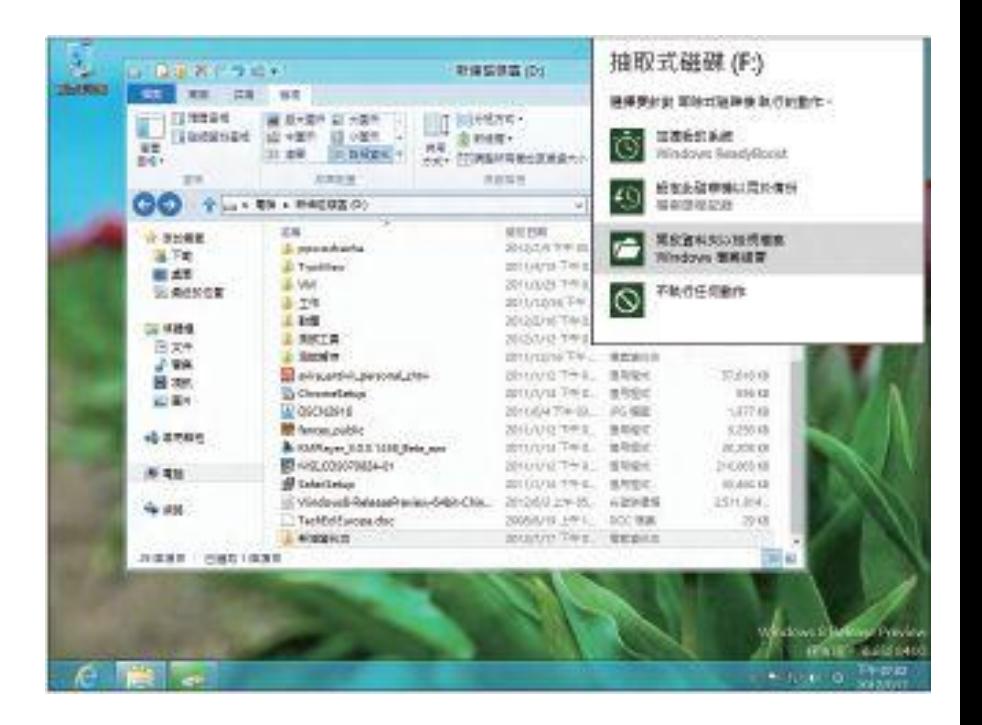

 $\bullet$ 

 $\bullet$ 

 $\bullet$ 

٠

#### Metro應用程式與傳統Windows桌面程式併行

- 改良式傳統介面
- Metro Style介面  $\bullet$

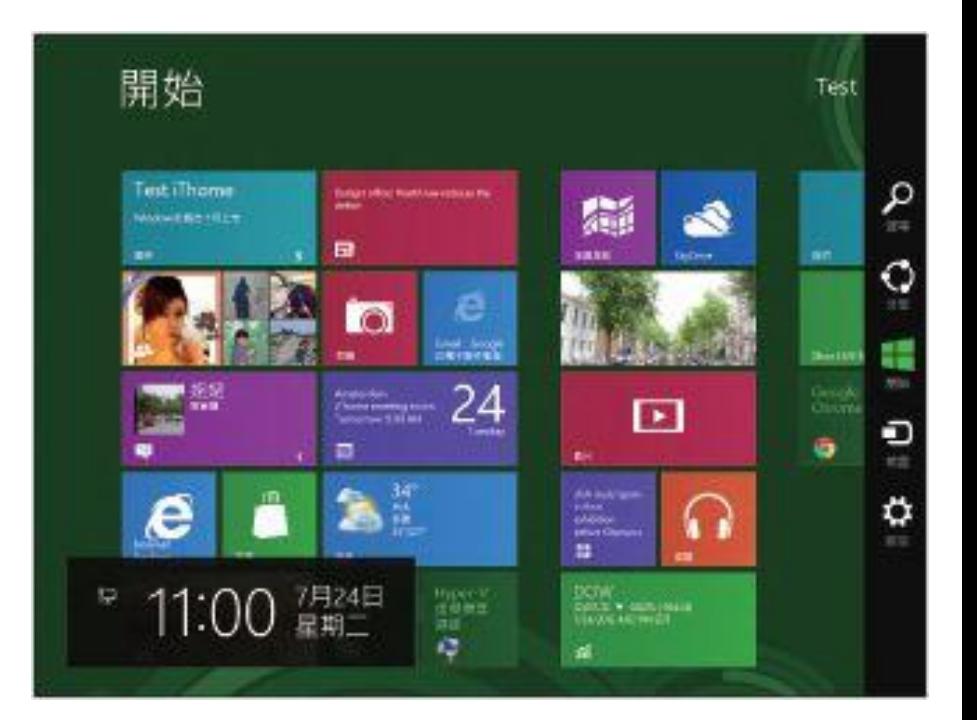

 $\bullet$ 

 $\bullet$ 

 $\bullet$ 

#### 以應用程式磚為主的開始畫面

與傳統Windows開始功能鈕相比,新的開始畫面是 以應用程式為主軸,使用者可以像過去將常用的應 用程式、網頁捷徑釘選到開始畫面中。

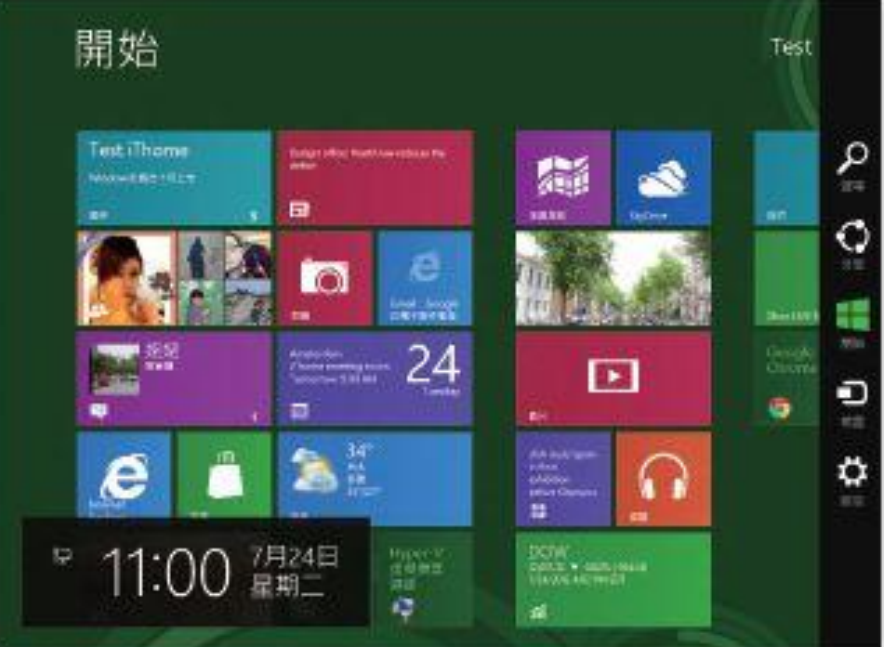

#### 兼顧多種裝置的新操作方式

- 搭配觸控螢幕可支援多點觸控
- 筆電的滑鼠觸控板
- 增加圖形與PIN碼解鎖
- 微軟帳號登入方式 (Windows Live ID)

#### 作業系統開關機速度大幅提升

- Windows 8在系統反應速度上最大的變化就是開 關機速度。
- 電源選項中:快速啟動(Fast boot)

– 預設是開啟的

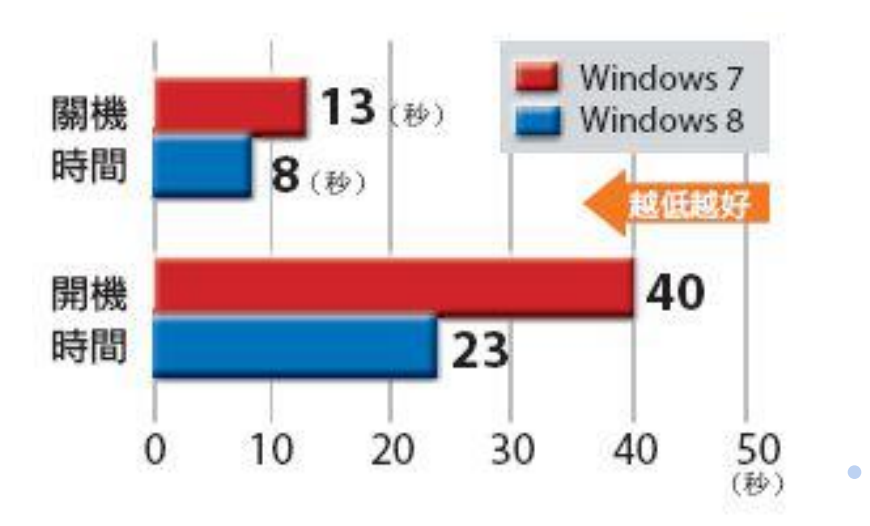

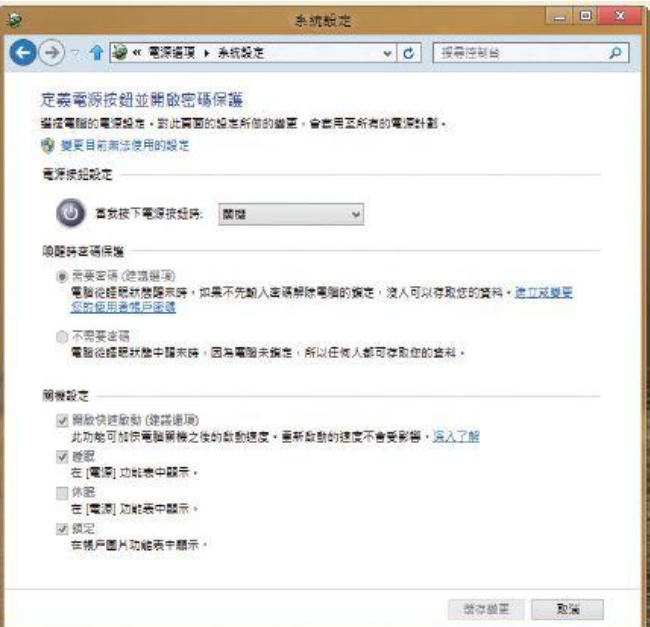

#### 重點整理

- 執行App用的系統-開始畫面
- 執行傳統視窗軟體的系統-傳統桌面
- 觸控螢幕、觸控板、鍵盤、滑鼠通用
- 新型態的密碼登入方式
- 結合雲端整合

# 五大介面特色介紹

- 可同時以鍵盤、滑鼠、觸控等方式操作
- 檔案總管介面的更新
- 比傳統備份更好用的檔案歷程記錄
- 桌面布局與延伸桌面
- IE的新風貌

- 滑鼠四角、右鍵無敵、觸控四邊
- 整合式的搜尋
- 管理Metro桌面環境的電腦設定介面
- 以滑鼠右鍵開啟應用程式列
- 相當實用方便的快捷選單
- 常用工具列的設定功能

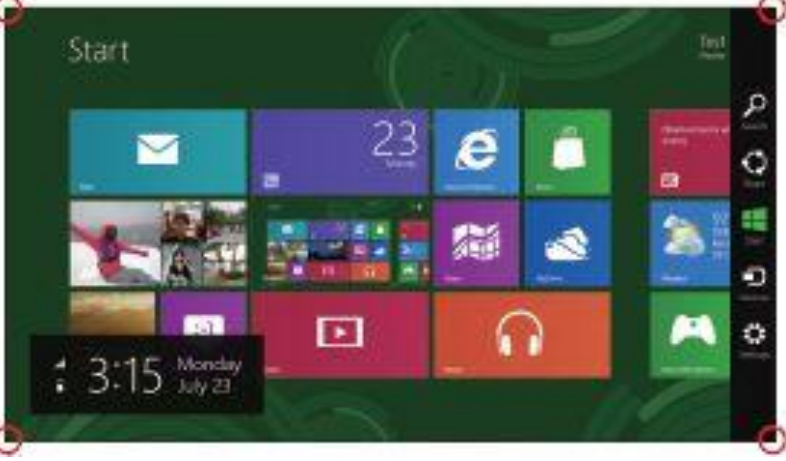

- 滑鼠四角、右鍵無敵、觸控四邊
- 整合式的搜尋  $\overline{\mathbb{C}}$
- 管理Metro桌面環境的電腦設定介面
- 以滑鼠右鍵開啟應用程式列
- 相當實用方便的快捷選單
- 常用工具列的設定功能

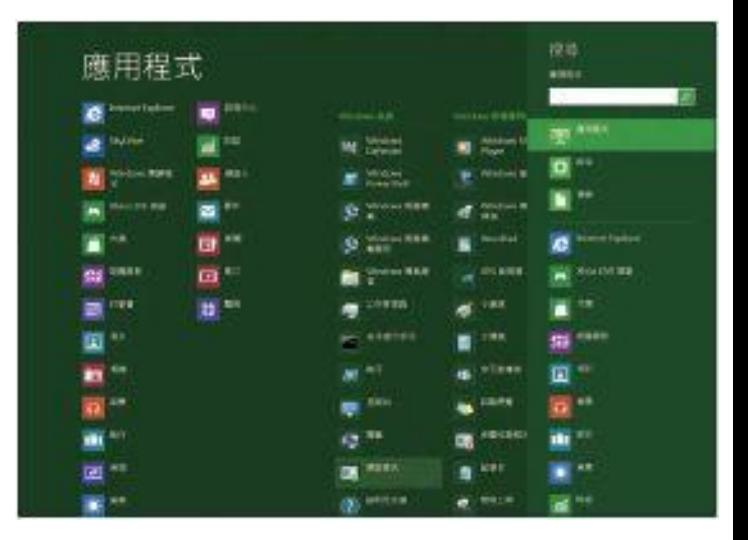

- 滑鼠四角、右鍵無敵、觸控四邊
- 整合式的搜尋

 $\bullet$ 

- 管理Metro桌面環境的電腦設定介面
- 以滑鼠右鍵開啟應用程式列
- 相當實用方便的快捷選單
- 常用工具列的設定功能

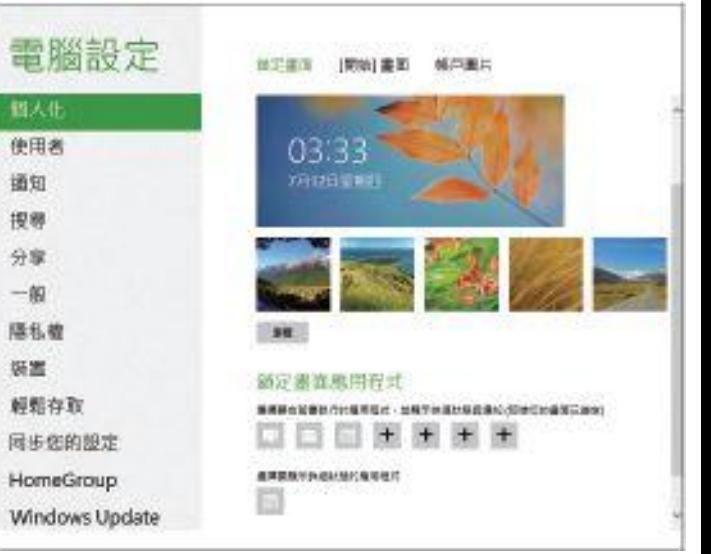

- 滑鼠四角、右鍵無敵、觸控四邊
- 整合式的搜尋
- 管理Metro桌面環境的電腦設定介面
- 以滑鼠右鍵開啟應用程式列  $\overline{\bigcirc}$
- 相當實用方便的快捷選單
- 常用工具列的設定功能

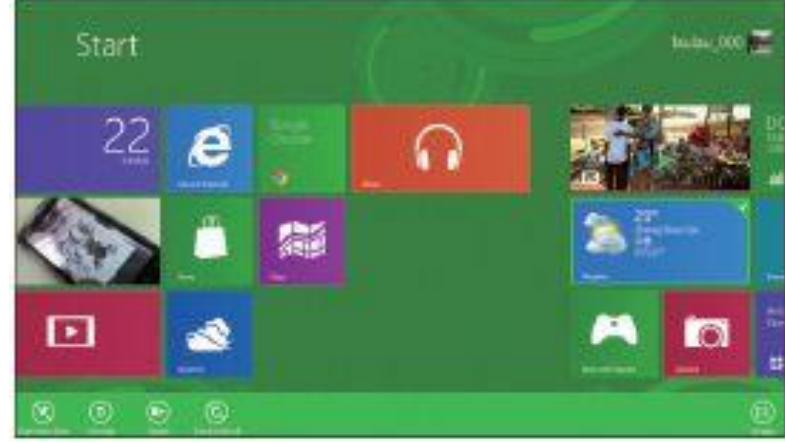

- 滑鼠四角、右鍵無敵、觸控四邊
- 整合式的搜尋

- 管理Metro桌面環境的電腦設定介面
- 以滑鼠右鍵開啟應用程式列
- 相當實用方便的快捷選單  $\bullet$
- 常用工具列的設定功能

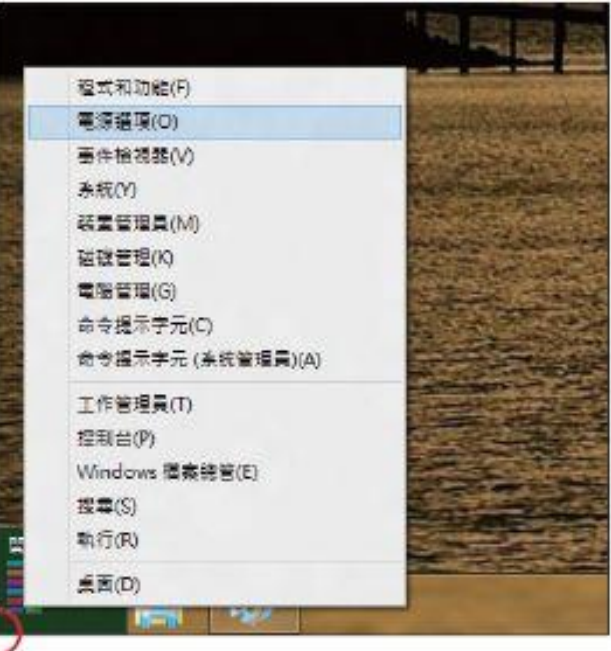

- 滑鼠四角、右鍵無敵、觸控四邊
- 整合式的搜尋

 $\bullet$ 

- 管理Metro桌面環境的電腦設定介面
- 以滑鼠右鍵開啟應用程式列
- 相當實用方便的快捷選單
- 常用工具列的設定功能  $\bullet$

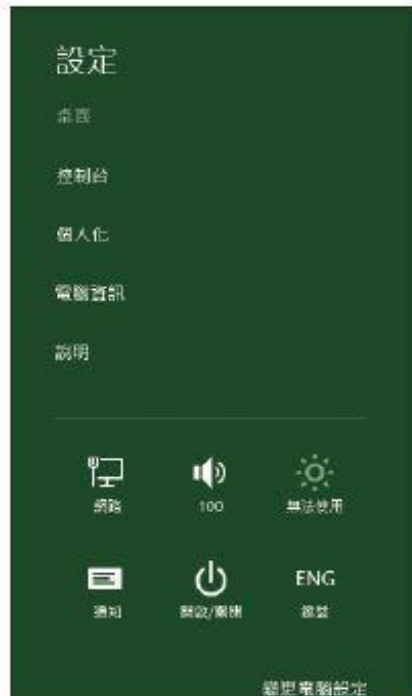

#### 檔案總管介面的更新

- Ribbon風格的檔案總管介面  $\bullet$
- 集中式的檔案移動管理視窗
- 可直接掛載光碟映像檔

 $\bullet$ 

 $\bullet$ 

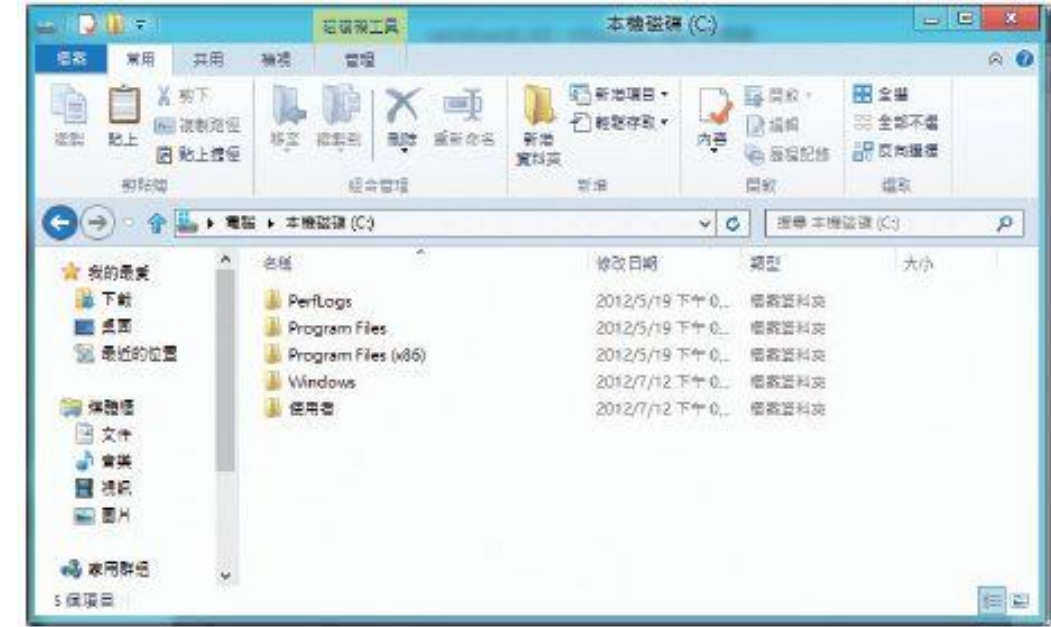

### 檔案總管介面的更新

- Ribbon風格的檔案總管介面
- 集中式的檔案移動管理視窗  $\bullet$
- 可直接掛載光碟映像檔

 $\bullet$ 

 $\bullet$ 

 $\bullet$ 

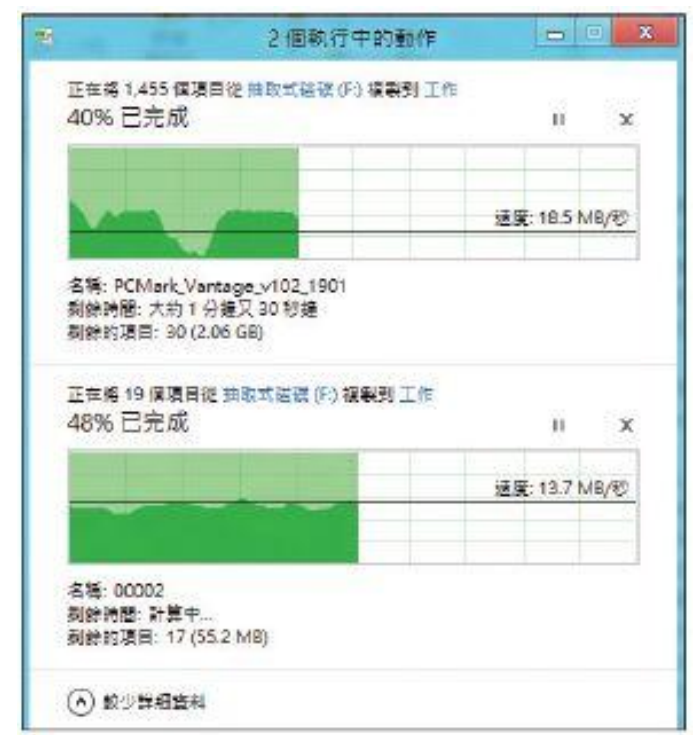

 $\bullet$ 

 $\sim$ 

**Contract Contract Contract** 

#### 檔案總管介面的更新

- Ribbon風格的檔案總管介面
- 集中式的檔案移動管理視窗
- 可直接掛載光碟映像檔  $\bullet$

 $\bullet$ 

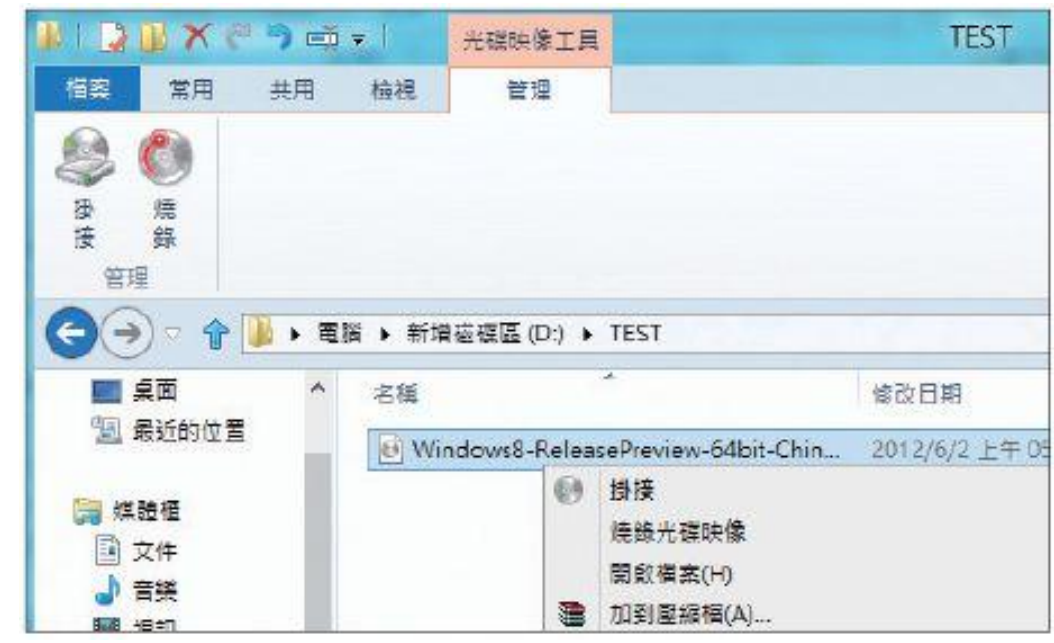

 $\bullet$ 

### 比傳統備份更好用的檔案歷程記錄

- 可存放於外接硬碟與區域網路上的檔案伺服器上  $\overline{\mathcal{O}}$
- 針對媒體櫃與重要檔案資料夾執行快照
- 支援離線備份功能

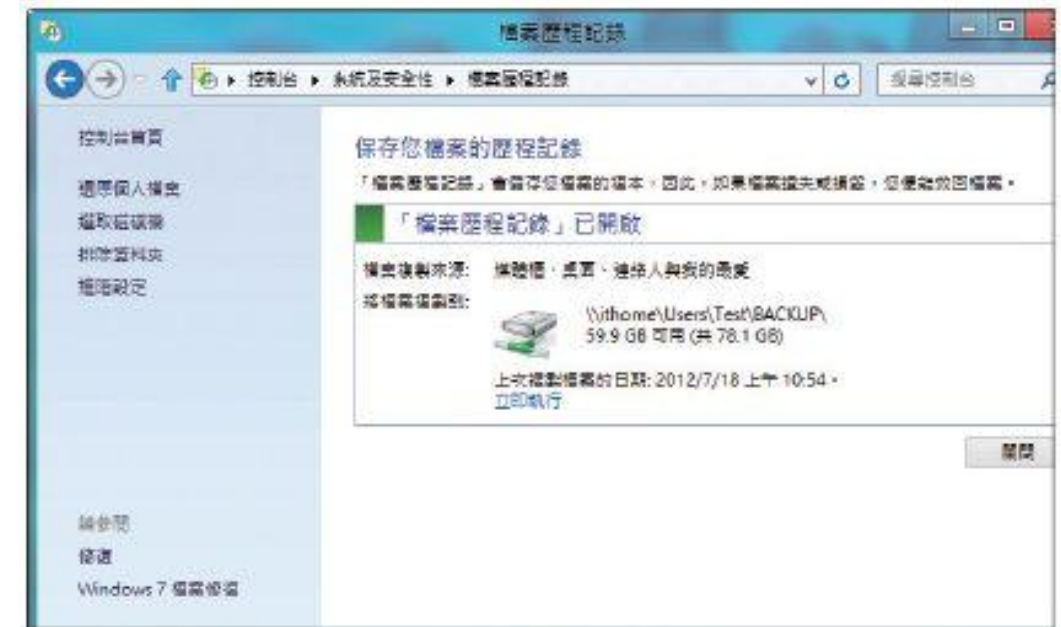

### 比傳統備份更好用的檔案歷程記錄

- 可存放於外接硬碟與區域網路上的檔案伺服器上
- 針對媒體櫃與重要檔案資料夾執行快照  $\overline{\mathbb{C}}$
- 支援離線備份功能

 $\bullet$ 

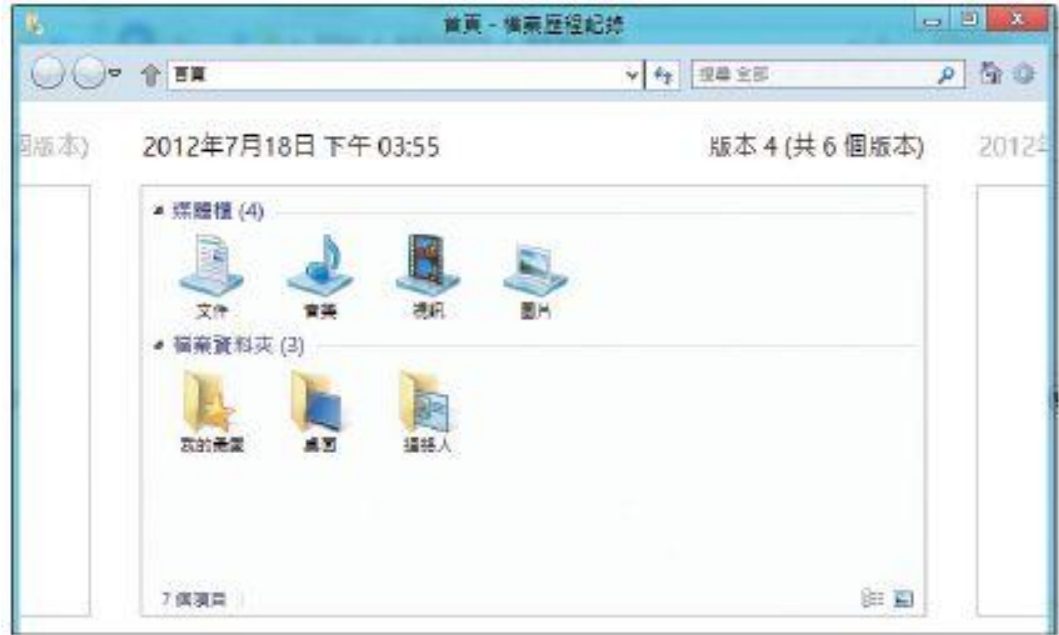

#### 比傳統備份更好用的檔案歷程記錄

- 可存放於外接硬碟與區域網路上的檔案伺服器上
- 針對媒體櫃與重要檔案資料夾執行快照
- •支援離線備份功能

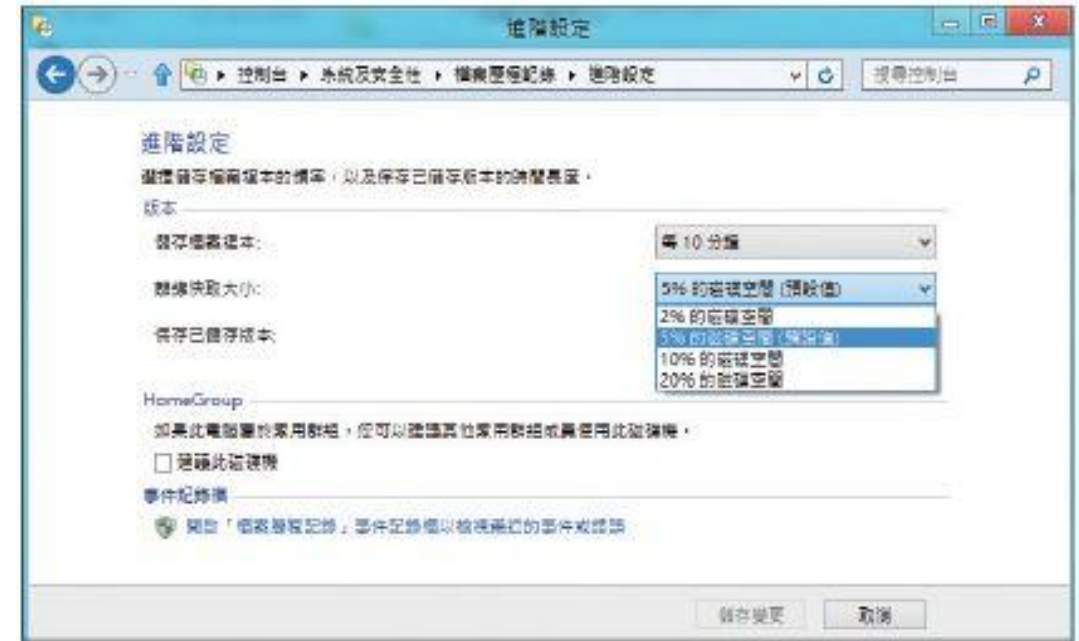

#### 桌面布局與延伸桌面

- Windows 8的Snap View
- Windows 8的延伸桌面

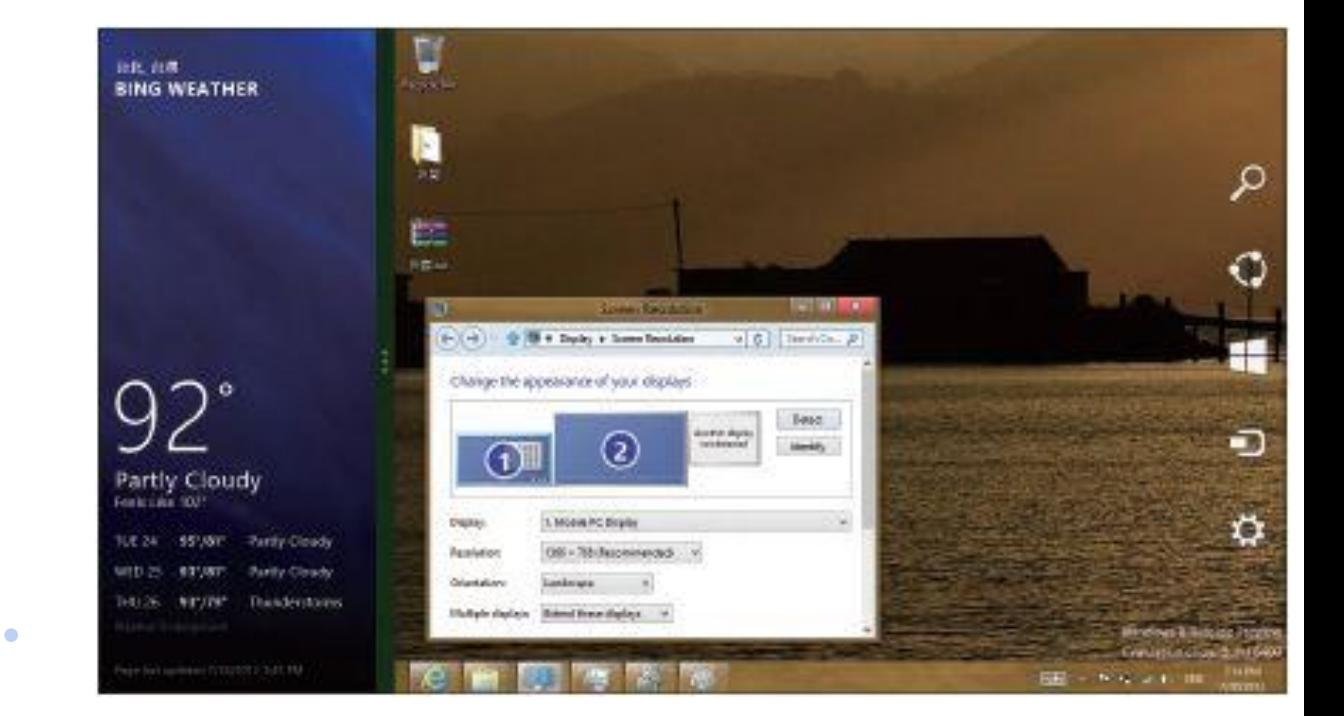

 $\bullet$ 

### 桌面布局與延伸桌面

- Windows 8的Snap View
- Windows 8的延伸桌面  $\bullet$

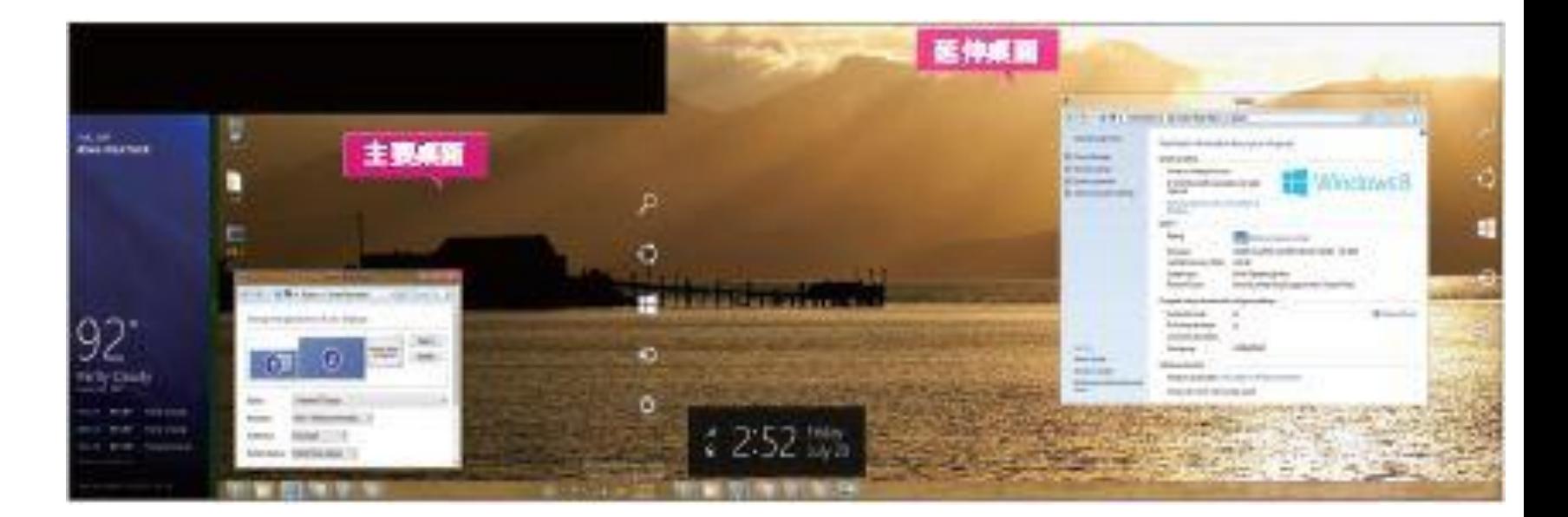

#### IE的新風貌

- 傳統視窗介面的新版IE 10  $\overline{\mathcal{O}}$
- 全畫面顯示的Metro IE 10
- Metro IE具有直覺的圖示操作方式

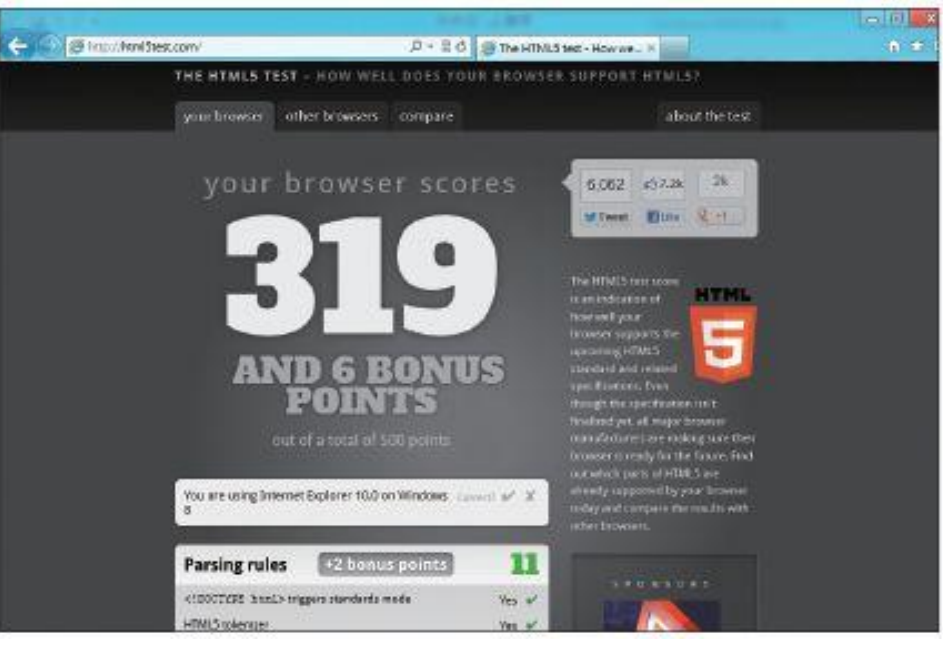

 $\bullet$ 

 $\bullet$ 

 $\bullet$ 

#### IE的新風貌

- 傳統視窗介面的新版IE 10
- 全畫面顯示的Metro IE 10  $\bullet$
- Metro IE具有直覺的圖示操作方式

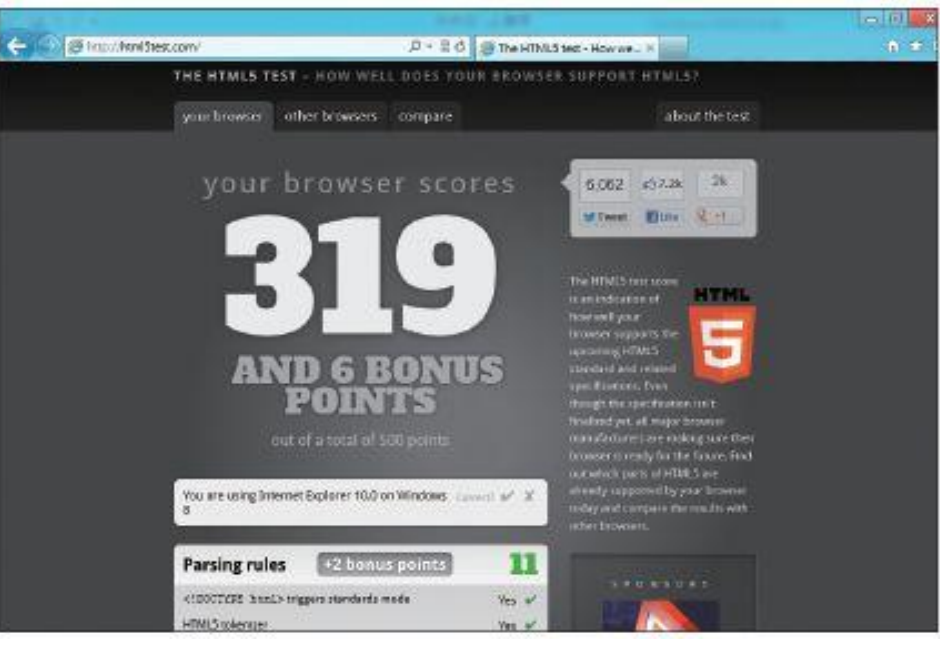

 $\bullet$ 

 $\bullet$ 

 $\bullet$ 

#### IE的新風貌

- 傳統視窗介面的新版IE 10
- 全畫面顯示的Metro IE 10
- Metro IE具有直覺的圖示操作方式  $\bullet$

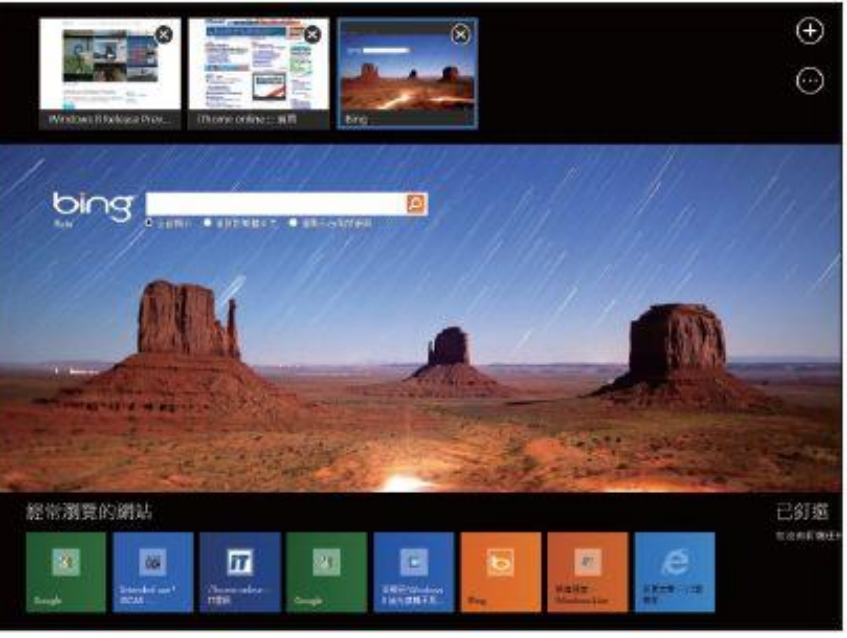

# 安全性功能的改善

- 信任式開機 (Secured Boot)
- 改進BitLocker的加密彈性與速度
- Windows SmartScreen篩選工具
- 內建整合防毒功能的Windows Defender
- 使用者帳戶控制的改變

#### 信任式開機(Secured Boot)

- 新增Secured Boot, 目的是防護OS執行前的安全
- 加入反惡意程式碼軟體的驗證,增強系統安全性
- 與TPM晶片結合的測量開機(Measured Boot) 程序機制

### 改進BitLocker的加密彈性與速度

- 可以只加密已使用磁區的BitLocker
- 支援硬體式的加密磁碟機
- 沒有系統管理權限的標準使用者可重新變更PIN碼 或密碼

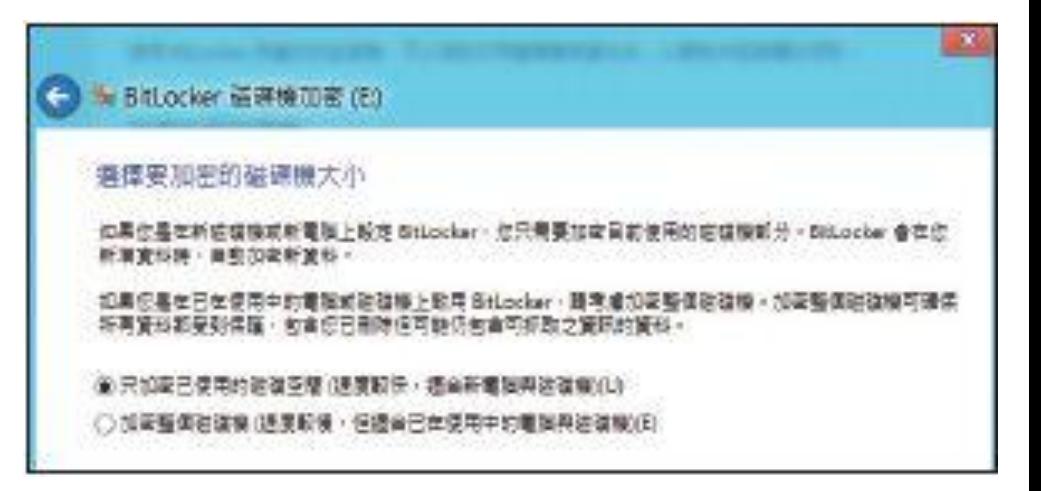

#### Windows SmartScreen篩選工具

- 針對應用程式提供執行保護
- 目的在於阻擋釣魚網站與已知的惡意軟體傳播網 站

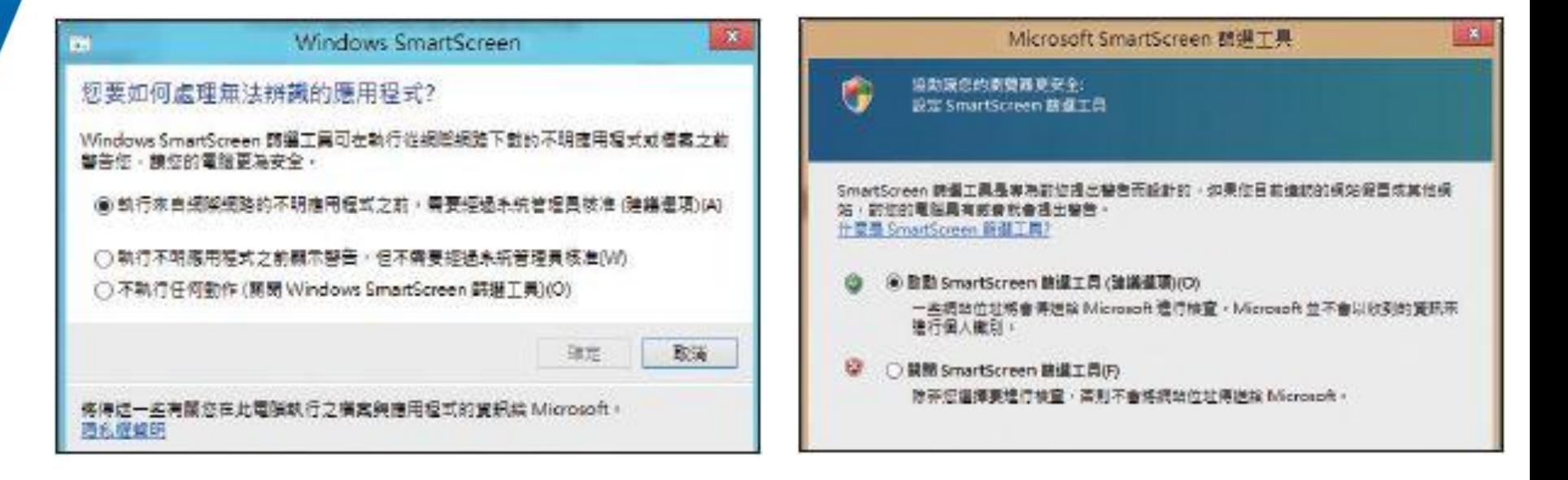

### 內建整合防毒功能的Windows Defender

- Windows Defender與Microsoft Security Essentials (MSE),前者重在防間諜軟體,後者 重在防毒
- Windows 8 內建的Windows Defender調整與 MSE最新版本一致

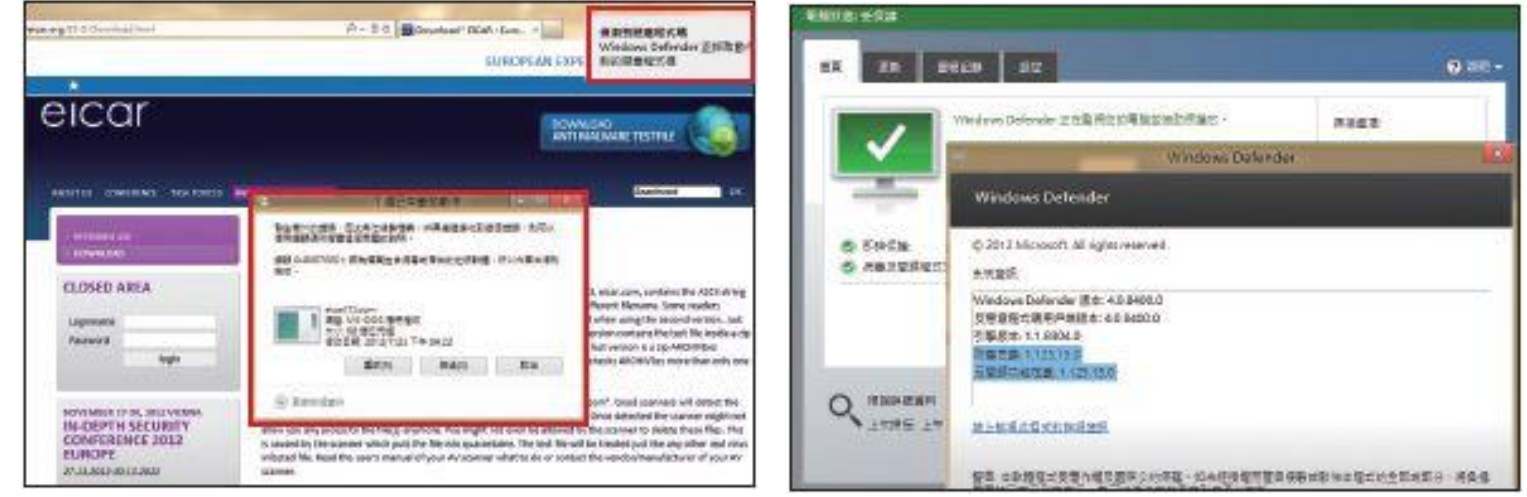

#### 使用者帳戶控制的改變

- 使用者帳戶控制 (User Account Control, UAC) 防護機制
- 作用在於當使用者更改系統設置或者安裝軟體等 執行了影響到系統安全性、穩定性的操作時,會 彈出提示框讓使用者確認是否執行

## 平板環境的使用方式

- 使用訣竅:觸控四邊
- 6大基本觸控操作方式

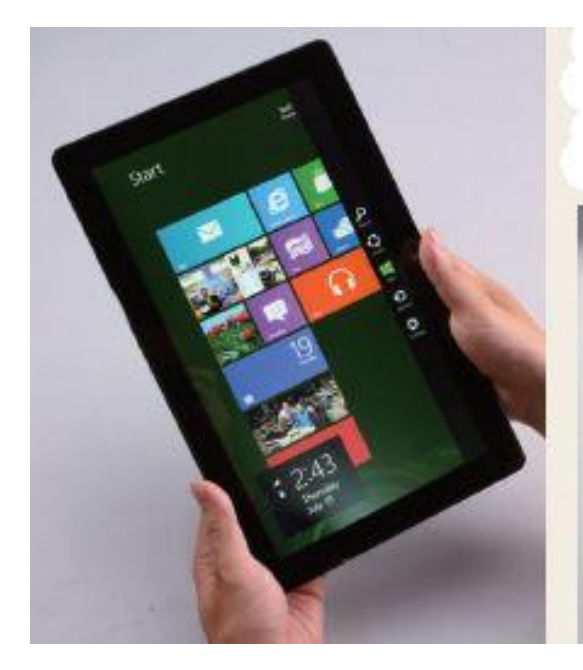

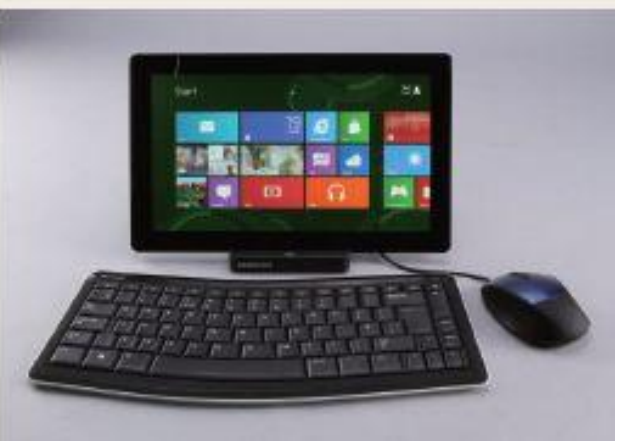

#### http://www.ithome.com.tw/node/75347

#### 使用訣竅:觸控四邊

• 以視窗4邊為出發點,從螢幕邊緣往內測滑動手指, 便能夠呼叫工具列、開始選單與切換視窗 • 可在平板上使用虛擬鍵盤

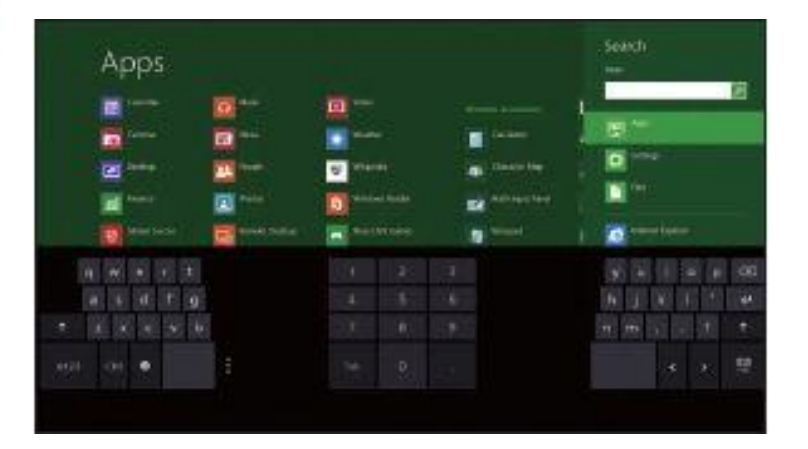

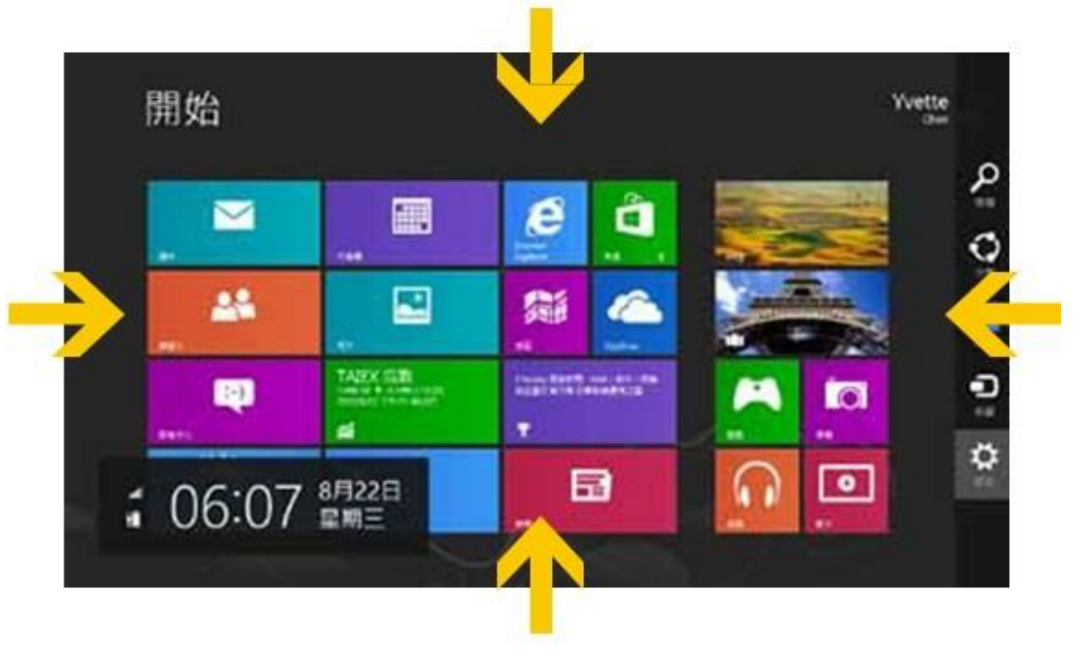

- 叫出常用工具列  $\bullet$ 
	- 從螢幕右緣往左內側滑動
- 切換應用程式
- 開啟應用程式列
- 關閉應用程式
- Snap View畫面分割

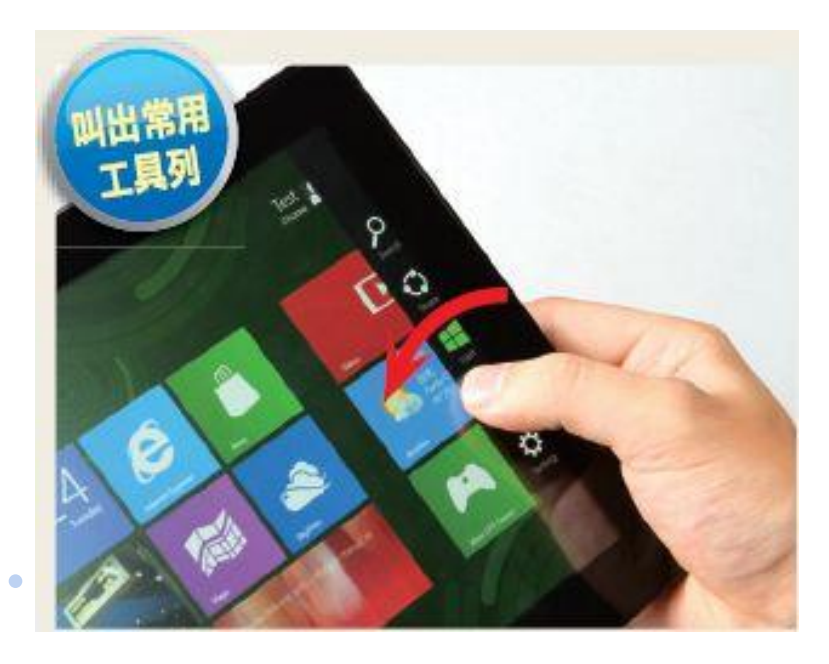

- 叫出常用工具列
- 切換應用程式  $\overline{\bigcirc}$ 
	- 從螢幕左緣往右內側滑動
	- 從螢幕左緣往內側滑動後,接續往外滑動
- 開啟應用程式列
- 關閉應用程式
- Snap View畫面分割

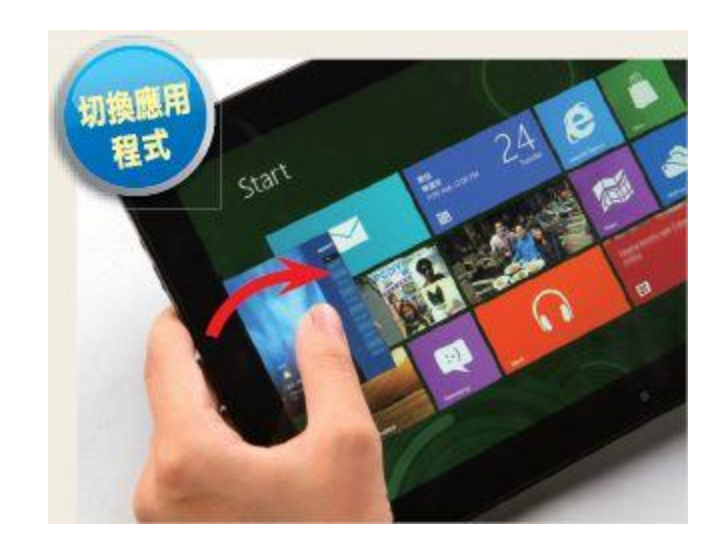

- 叫出常用工具列
- 切換應用程式  $\overline{\bigcirc}$ 
	- 從螢幕左緣往右內側滑動
	- 從螢幕左緣往內側滑動後,接續往外滑動
- 開啟應用程式列
- 關閉應用程式
- Snap View畫面分割

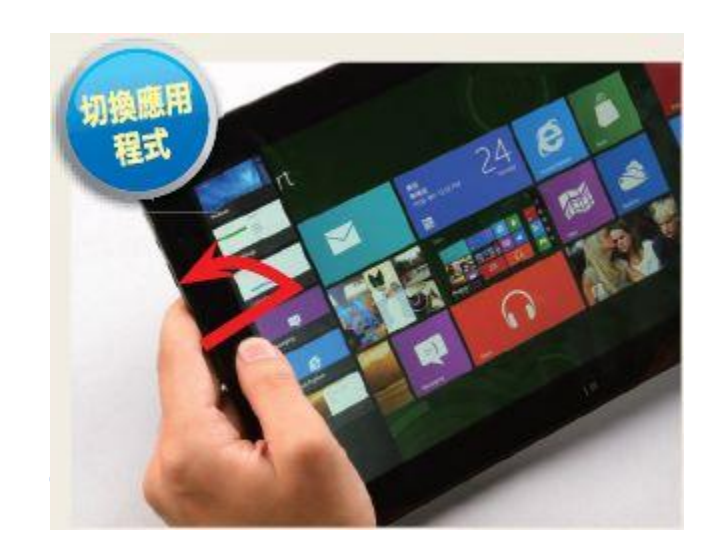

- 叫出常用工具列
- 切換應用程式
- 開啟應用程式列
	- 從螢幕上下緣往內側滑動
- 關閉應用程式
- Snap View畫面分割

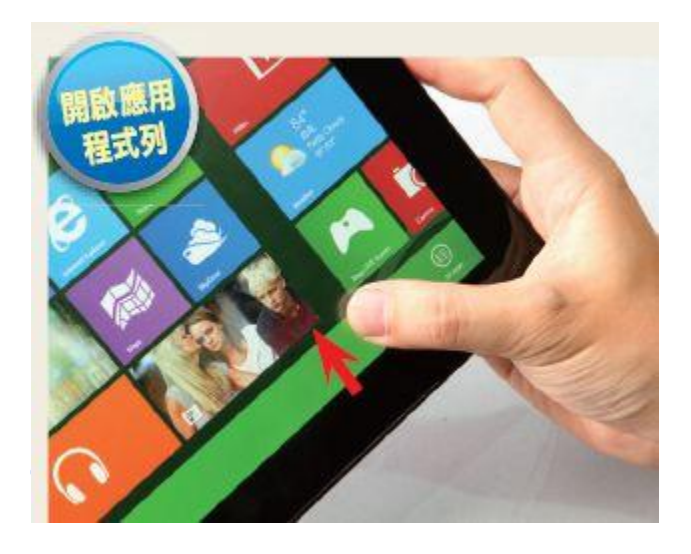

- 叫出常用工具列
- 切換應用程式
- 開啟應用程式列
- 關閉應用程式  $\bullet$ 
	- 從螢幕上方邊緣往下方邊緣滑動
- Snap View畫面分割

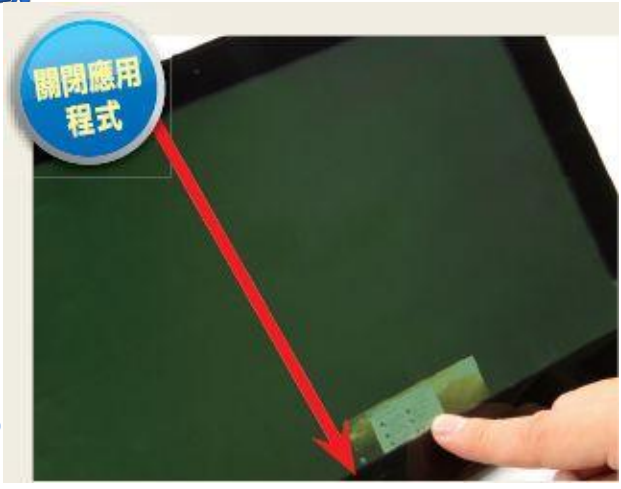

- 叫出常用工具列
- 切換應用程式
- 開啟應用程式列
- 關閉應用程式
- Snap View畫面分割  $\bullet$ 
	- 從螢幕上方邊緣往左右側中央移動

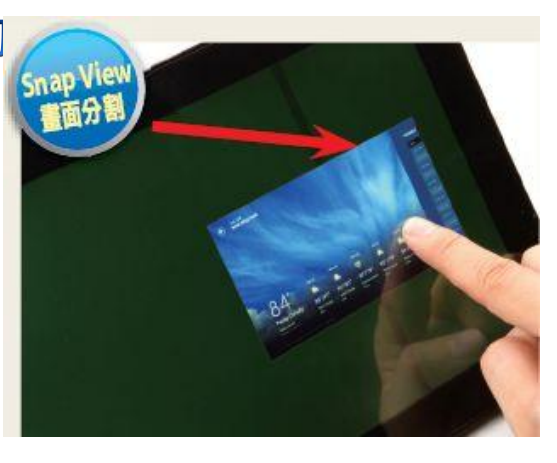

#### 重點整理I

- 叫出常用工具列
	- 觸控螢幕: 從螢幕右邊緣向內滑動
	- 鍵盤: 按下 Windows 鍵+C
	- 滑鼠: 使滑鼠指向並暫留在螢幕的右上角或右下角

#### • 切換應用程式

- 觸控螢幕:從螢幕左邊緣向右內側滑動
- 鍵盤: 按下 Windows 鍵+tab
- 滑鼠: 滑鼠指向並暫留螢幕的左上角,啟動正在執行的 應用程式清單。點選您要的應用程式即

#### 重點整理 II

- 關閉應用程式
	- 觸控螢幕: 將應用程式從螢幕頂端拖曳到螢幕底部 (從螢幕頂端滑動到螢幕底部)
	- 鍵盤: 按下 ALT+F4
	- 滑鼠: 滑鼠指向並暫留螢幕的左上角,啟動正在執行的 應用程式清單。在您要關閉的應用程式上按一下 滑鼠右鍵,然後再按一下 [關閉]
- Snap View畫面分割
	- 觸控螢幕:將應用程式從螢幕頂端拖曳到左邊或右邊
	- 鍵盤:按下 Windows 鍵+向左鍵, 或按下 Windows 鍵+向右鍵
	- 滑鼠:按住應用程式的標題列並向左或向右拖曳

# TROUBLESHOOTING (疑難排解)

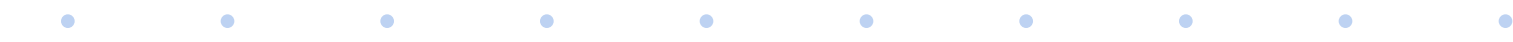